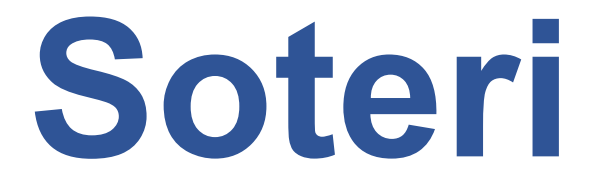

# **Ohje rekisteröintihakemuksen tekemiseen**

# Sosiaali- ja terveydenhuollon valvontalain mukaiset rekisteröinnit

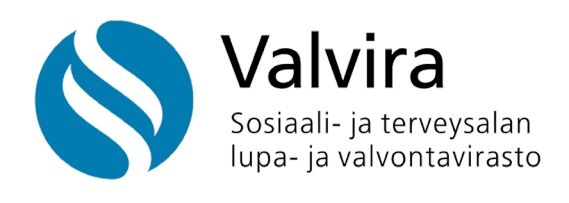

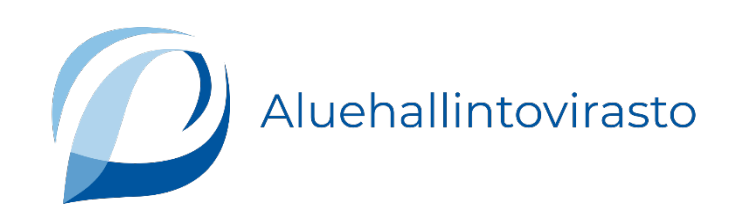

# **Sisällys**

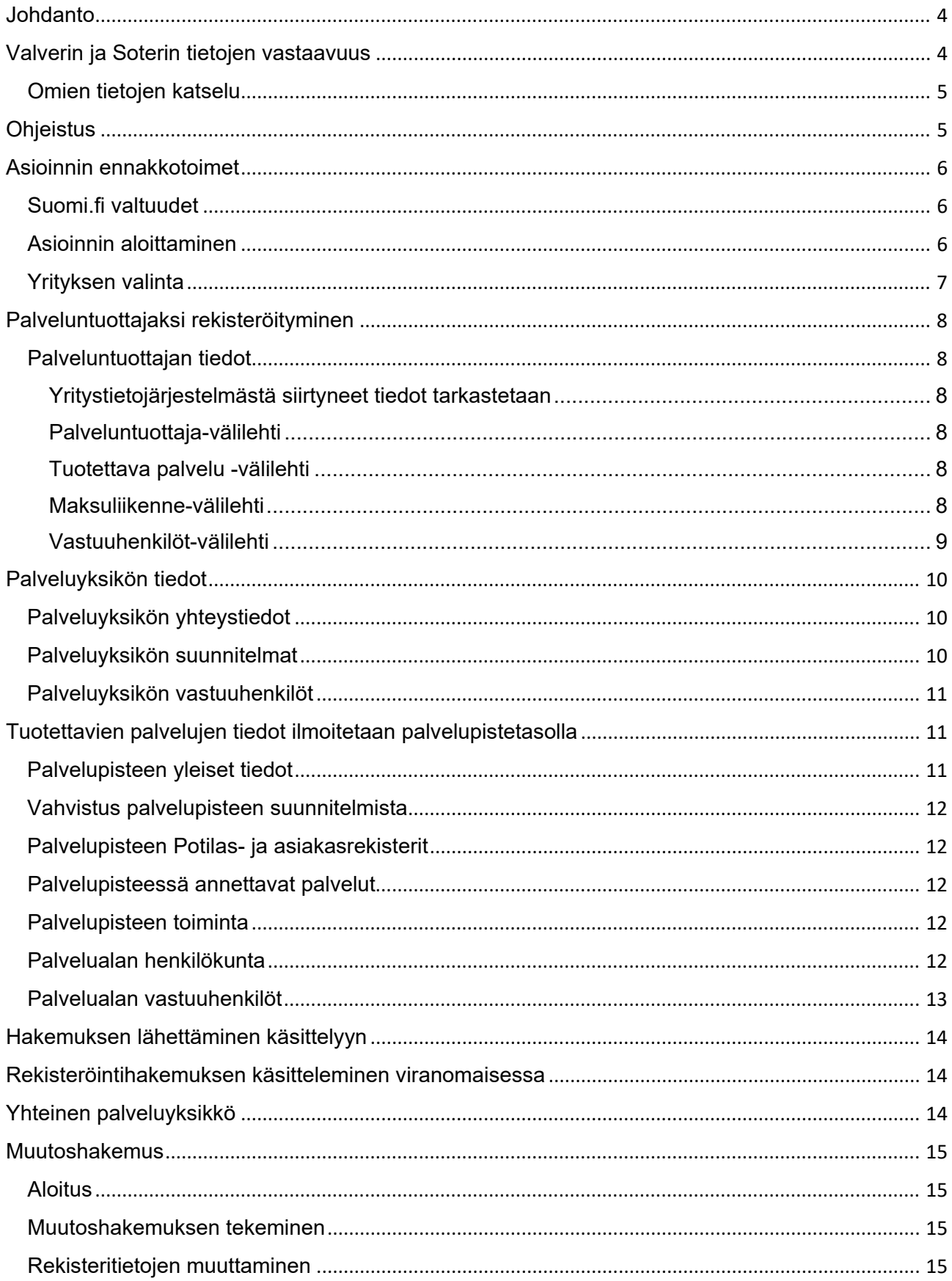

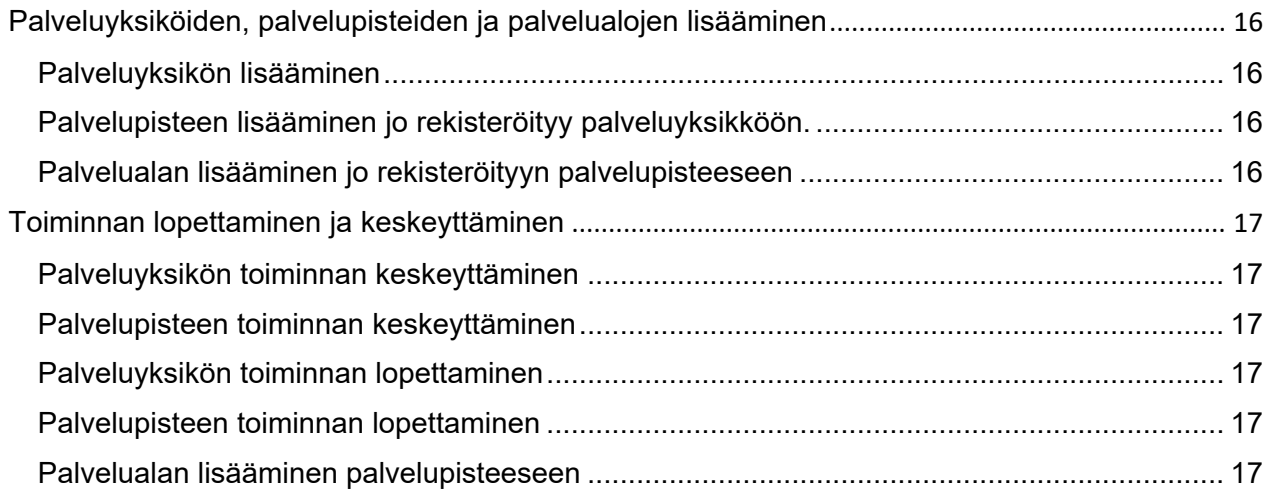

# <span id="page-3-0"></span>**Johdanto**

Laki sosiaali- ja terveydenhuollon valvonnasta tulivoimaan 1.1.2024. Sen myötä oikeus tuottaa sosiaali- ja terveyspalveluja edellyttää rekisteröitymistä palveluntuottajaksi ja vähintään yhden palveluyksikön rekisteröimistä.

Laki tulee voimaan yksityisten palveluntuottajien osalta heti 1.1.2024. Julkisilla palveluntuottajilla on pitkä siirtymäaika. Rekisteröinnin tiedot tulee ilmoittaa valvontaviranomaiselle 31.12.2026 mennessä. Viranomaisten pitää viedä tiedot Soteri-rekisteriin vuoden 2028 loppuun mennessä.

Palveluntuottajaa tai palveluyksikköä koskevat rekisteröintihakemukset tehdään Soterin sähköisessä asioinnissa. Viranomaiskäsittelyn jälkeen hyväksyttyjen rekisteröintien tiedot viranomainen vie Soteri-rekisteriin.

Valvira ylläpitää valtakunnallista sosiaali- ja terveydenhuollon palveluntuottajien ja palveluyksikköjen rekisteriä (Soteri) palveluntuottajien ja sosiaali- ja terveyspalvelujen rekisteröintiä, valvontaa ja tilastointia sekä muiden viranomaisten lakisääteisiä tehtäviä varten. Valvira myös vastaa rekisterin toimivuuteen liittyvien tietojärjestelmien ylläpidosta ja kehittämisestä sekä rekisterin yleisestä toiminnasta ja käytettävyydestä, tietojen eheydestä, suojaamisesta ja säilyttämisestä.

Valvira ja aluehallintovirastot ovat yhteisrekisterinpitäjiä. Valvira ja aluehallintovirastot vastaavat käsittelyvastuullaan rekisteriin tallettamistaan tiedoista ja niiden luovuttamisesta sekä tallentamiaan tietoja koskevista, rekisteröidyn oikeuksien käyttämiseen liittyvistä pyynnöistä.

## <span id="page-3-1"></span>**Valverin ja Soterin tietojen vastaavuus**

Soteri-rekisterin käyttöönoton yhteydessä siirrettiin v. 2023 voimassa olleen lainsäädännön perusteella Valverissa olevien toimijoiden tiedot Valverista Soteriin. Muutoksen myötä Soteriin tuli uusi kolmiportainen rakenne eli palveluntuottaja, palveluyksikkö ja palvelupiste. Toinen muutos on, että Valverissa käytössä ollut palvelualaluokittelu on korvattu Soterin palvelualaluokittelulla.

Tehdyssä tietojen siirrossa Valverissa näkynyt palveluala on määritelty vastaavuustaulukon perusteella muuttumaan Soterin palvelualaksi.

Käytöstä poistuneessa Valverissa oli palveluntuottaja- ja toimintayksikkötasot. Siksi Valverissa palveluala ja henkilöstö oli toimintayksikkötasolla. Valvontalain perusteella palvelujen tiedot pitää ilmoittaa palveluittain. Käytännössä tämä tarkoittaa, että palvelualat ja henkilöstö ilmoitetaan palvelualoittain.

Tietojen siirrolla Valverista Soteriin ei ole tehty mitään muutoksia lupa- tai ilmoitustietoihin. Valvontalain mukaan siirtymähetkellä luvan tai ilmoituksen perusteella toimivat saavat jatkaa toimintaansa aiemman luvan tai ilmoituksen perusteella. Soterin tiedot muutetaan siirtymäajan kuluessa valvontalain mukaisiksi kaikilta osin.

<span id="page-3-2"></span>Valvontalain mukaisesti Valviran tai aluehallintoviraston tulee viran puolesta ja maksutta muuttaa toimialueellaan ennen lain voimaantuloa palveluntuottajalle myönnetyt luvat ja tehdyt rekisteröinnit valvontalain mukaisiksi palveluntuottajan ja palveluyksikköjen rekisteröinneiksi kolmen vuoden kuluessa lain voimaantulosta.

### **Omien tietojen katselu**

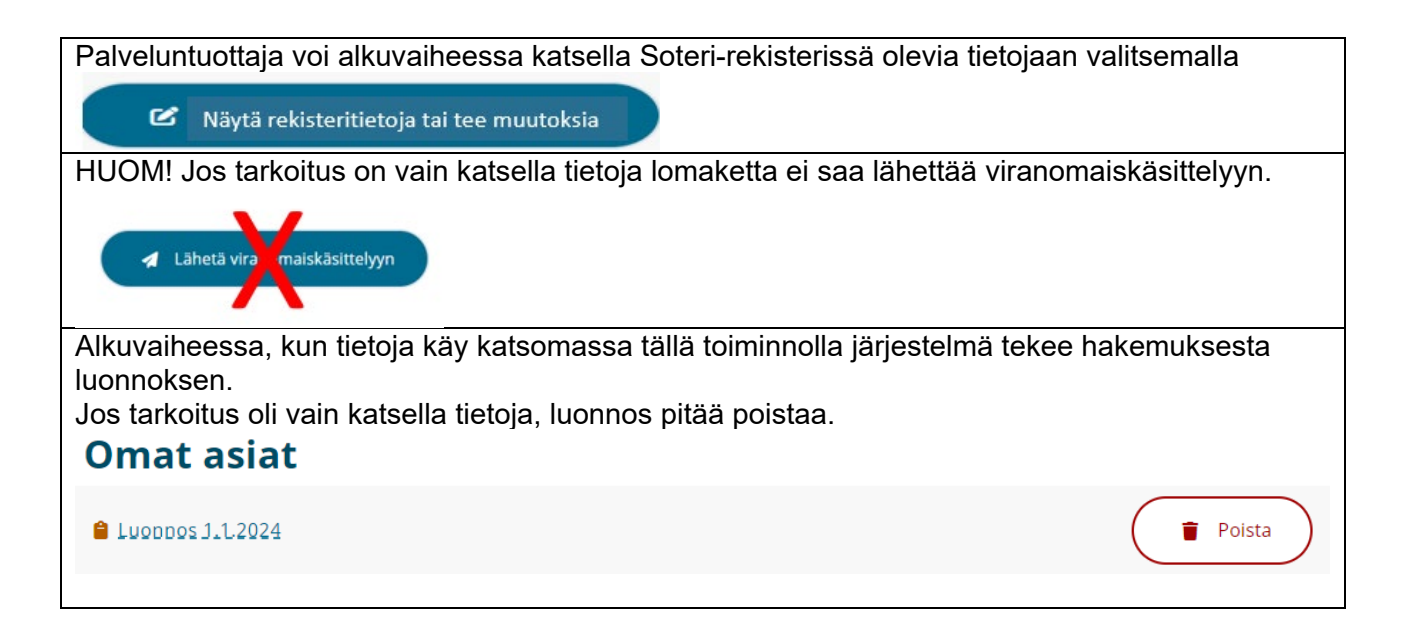

# <span id="page-4-0"></span>**Ohjeistus**

[Sosiaali- ja terveysministeriö on julkaissut ohjeen Sosiaali- ja terveydenhuollon valvonnasta](https://stm.fi/documents/1271139/1365571/Sote-valvontalain+soveltamisohje.pdf/90ebc10a-8a10-3bb4-423e-d2cb1259c4b0/Sote-valvontalain+soveltamisohje.pdf/Sote-valvontalain+soveltamisohje.pdf?t=1701349668622)  [annetun lain toimeenpanosta](https://stm.fi/documents/1271139/1365571/Sote-valvontalain+soveltamisohje.pdf/90ebc10a-8a10-3bb4-423e-d2cb1259c4b0/Sote-valvontalain+soveltamisohje.pdf/Sote-valvontalain+soveltamisohje.pdf?t=1701349668622) (stm.fi).

Aluehallintovirastot ja Valvira ohjeistavat palveluntuottajia rekisteröintiasioissa.

- [Lue lisää rekisteröintiasioista](https://valvira.fi/sosiaali-ja-terveydenhuolto/rekisteroinnit-ja-luvat) Valviran verkkosivuilta.
- [Lue lisää rekisteröintiasioista Aluehallintoviraston verkkosivuilta.](https://avi.fi/asioi/yritys-tai-yhteiso/luvat-ilmoitukset-ja-hakemukset/sosiaali-ja-terveyspalvelut)

Soterin verkkosivut

- [Lue lisää Soteri-rekisteristä Valviran verkkosivuilta.](https://valvira.fi/sosiaali-ja-terveydenhuolto/sosiaali-ja-terveydenhuollon-palveluntuottajille)
- [Lue lisää Soteri-rekisteristä Aluehallintoviraston verkkosivuilta.](https://avi.fi/soteri)

Tässä ohjeessa käsitellään rekisteröintihakemusten tekemistä Soteri-asioinnissa.

Sähköinen asiointi ohjaa lisäksi osaltaan hakemuksen tekemistä. Löydät sähköisessä asioinnissa ohjeita esimerkiksi kysymysmerkkikuvakkeiden takaa.

# <span id="page-5-0"></span>**Asioinnin ennakkotoimet**

### <span id="page-5-1"></span>**Suomi.fi valtuudet**

Palveluntuottajan tulee antaa jollekin henkilölle valtuudet tehdä palveluntuottajaa koskevia hakemuksia Soteri-asioinnissa. [Valtuudet annetaan Suomi.fi-palvelussa.](https://www.suomi.fi/valtuudet/)

Organisaatioiden asiakaspalvelu auttaa yrityksiä ja yhteisöjä Suomi.fi-palvelujen käytössä. Voit siis myös tarvittaessa soittaa numeroon 0295 535 115. [Lisätietoa organisaatioiden asiakaspalvelusta](https://www.suomi.fi/ohjeet-ja-tuki/tuki-ja-neuvonta/organisaatioiden-asiakaspalvelu) löydät Suomi.fi-sivustolta.

Sosiaali- ja terveydenhuollon valvontalain mukaisissa rekisteröintiasioissa käytettävä valtuus on **Sosiaali- ja terveydenhuollon rekisteröinti ja lupa-asioiden hoito**. Tällä valtuudella voi valtuuttajan puolesta:

- Rekisteröityä sosiaali- ja terveydenhuollon palveluntuottajaksi
- Rekisteröidä oman tai yhteisen sosiaali- ja terveydenhuollon palveluyksikön.
- Hakea Lupaa rajatun lääkevaraston perustamiseksi tai ilmoittaa sellaisen perustamisesta.
- Tarkistaa ja päivittää rekisteritietoja.
- Hakea muutosta tai tehdä muutosilmoituksen rekisterissä oleviin tietoihin.

### <span id="page-5-2"></span>**Asioinnin aloittaminen**

Soteri-asioinnin osoite on:<https://app.prod.soteriasiointi.cloud.valvira.fi/asiointi>

Asioinnin valtuuden omaava henkilö kirjautuu palveluun **Suomi.fi kirjautuminen** -toiminnolla.

### <span id="page-6-0"></span>**Yrityksen valinta**

Tunnistautumisen jälkeen avutuu näkymä, jossa voi

- 1) hakea yritystä nimellä tai tunnisteella **Rajaa nimellä tai tunnisteella** -hakukentässä tai
- 2) valita yrityksen luettelosta, jossa näkyvät kaikki yritykset, jotka ovat valtuuttaneet henkilön tekemään kyseisen yrityksen rekisteröintihakemuksia.

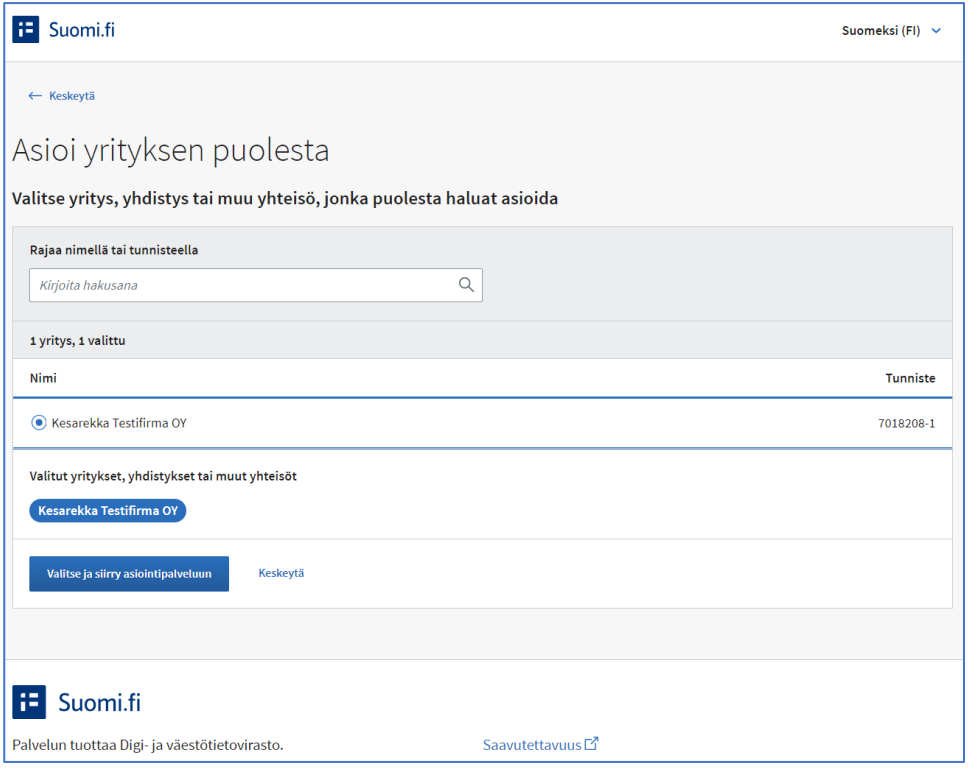

**Kuva 1.** *Kuvakaappaus Soteri-asioinnista. Kuvassa näkymä asioinnin kohdasta, jossa hakemuksen tekijä valitsee, miten valitsee sen yrityksen, jonka hakemuksen haluaa tehdä.*

Soterin käyttöönottohetkellä aikaisemman lainsäädännön mukaisen luvan tai ilmoituksen perusteella toimiville palveluntuottajille avautuu mahdollisuus tehdä muutoshakemuksia.

Uudelle palveluntuottajalle avautuu näkymä **Rekisteröidy palveluntuottajaksi**. Tämän valinnan kautta uusi palveluntuottaja voi tehdä joko pelkästään rekisteröintihakemuksen palveluntuottajaksi tai täyttää samalla kertaa myös palveluyksikön rekisteröintihakemuksen tiedot. Palveluntuottajarekisteröinti antaa yleisen kelpoisuuden toimita sote-palveluntuottajana. Palveluyksikön rekisteröinti antaa mahdollisuuden aloittaa tosiasiallisen toiminnan.

# <span id="page-7-0"></span>**Palveluntuottajaksi rekisteröityminen**

Sosiaali- ja terveydenhuollon palveluntuottajaksi rekisteröitymishakemusta tehtäessä valitaan Sosiaali- ja terveyspalvelut -otsikon alta **Rekisteröidy palveluntuottajaksi**.

### <span id="page-7-1"></span>**Palveluntuottajan tiedot**

#### <span id="page-7-2"></span>**Yritystietojärjestelmästä siirtyneet tiedot tarkastetaan**

Sosiaali- ja terveyspalvelut -valinnan jälkeen avautuu hakemuspohja.

Palveluntuottajan rekisteröintihakemusta tehtäessä tiedot ilmoitetaan yläpalkin välilehdillä.

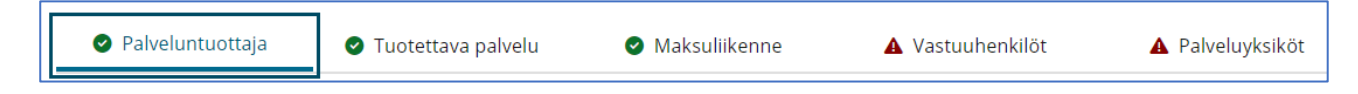

**Kuva 2.** *Kuvakaappaus Soteri asioinnista. Kuvassa palveluntuottajan rekisteröintihakemuksessa näkyvät yläpalkin valintavaihtoehdot. Valittuna Palveluntuottaja.*

#### <span id="page-7-3"></span>**Palveluntuottaja-välilehti**

Välilehdellä näkyvät tiedot siirtyvät YTJ-palvelusta.

- Tarkasta, ovatko tiedot ajan tasalla.
- Tietoja ei voi muuttaa Soteri-asioinnissa.
- Käythän [päivittämässä tiedot YTJ-palvelussa.](https://www.ytj.fi/index.html)

#### <span id="page-7-4"></span>**Tuotettava palvelu -välilehti**

Välilehdellä ilmoitetaan tuotettavan palvelun perustiedot.

- Tuotettava palvelu
- Onko julkinen vai yksitvinen toimija?
- Toiminnan suunniteltu aloituspäivä
- Kielet, joilla palveluja annetaan.
- Onko palveluntuottajalla potilasrekisteri tai asiakasrekisteri ja rekisterinpitäjän yhteystiedot, joihin rekisteröidyt voivat ottaa yhteyttä.
- Tietojen julkaiseminen tietopalveluun. Valvontalain perusteella palveluntuottaja voi perustellusta syystä kieltää yhteystietojen julkaisemisen tietopalveluun.

#### <span id="page-7-5"></span>**Maksuliikenne-välilehti**

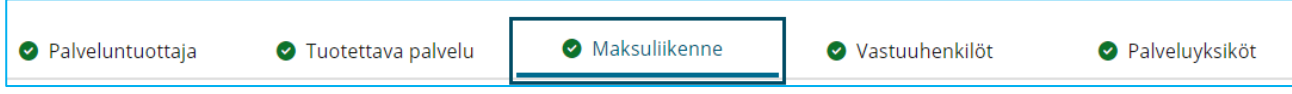

**Kuva 3.** *Kuvakaappaus Soteri-asioinnista. Kuvassa palveluntuottajan rekisteröintihakemuksessa näkyvät yläpalkin valintavaihtoehdot. Valittuna Maksuliikenne.*

Ilmoitetaan

- Verkkolaskutuksen OVT-tunnus.
- Verkkolaskutuksen välittäjätunnus.

• Onko postilaskutusosoite sama kuin postiosoite?

<span id="page-8-0"></span>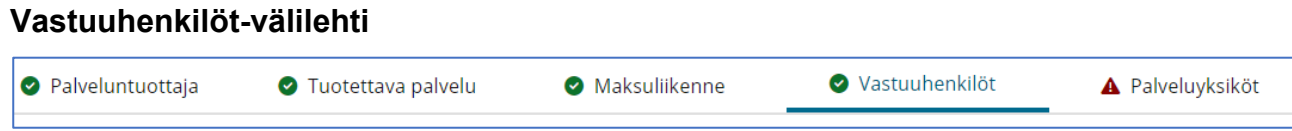

**Kuva 4.** *Kuvakaappaus Soteri asioinnista. Kuvassa palveluntuottajan rekisteröintihakemuksessa näkyvät yläpalkin valintavaihtoehdot. Valittuna Vastuuhenkilöt.*

Ilmoitetaan rekisteröinnin yhteyshenkilöksi henkilö, joka hoitaa rekisteröintiasiaa ja osaa antaa lisätietoja.

Lomake avautuu painamalla **+Lisää yhteyshenkilö** -painiketta. Lomakkeeseen ilmoitetaan:

- Etunimet
- Sukunimi
- Puhelinnumero
- Sähköposti
- Alkupäivämäärä

Yhteyshenkilöitä voi ilmoittaa useampia painamalla **+Lisää yhteyshenkilö** -painiketta.

Vastuuhenkilöt välilehdellä ilmoitetaan myös palveluntuottajan hallinnolliset vastuuhenkilöt.

Lomake avautuu painamalla **+Lisää vastuuhenkilö** -painiketta. Lomakkeeseen ilmoitetaan:

- Etunimet
- Sukunimi
- Henkilötunnus, henkilötunnuksen tyyppi (Suomalainen, Ulkomainen)
- Koulutus (koulutukset, joilla on merkitystä tehtävän kannalta.
- Työkokemus
- Puhelinnumero
- Sähköposti
- Aloituspäivämäärä

Vastuuhenkilöitä voi ilmoittaa useampia painamalla **+Lisää vastuuhenkilö** -painiketta.

Vastuuhenkilöt välilehdellä ilmoitetaan myös palveluntuottajan tosiasialliset edunsaajat.

Tosiasiallinen edunsaaja on henkilö, jolla on suoraan tai välillisesti vähintään 25 prosenttia osakeyhtiön osakkeista tai osakkeiden tuottamasta äänivallasta tai vastaava omistus- tai määräämisvalta, jos kyseessä on muu yhteisö kuin osakeyhtiö.

Lomake avautuu painamalla **+Lisää edunsaaja** -painiketta. Lomakkeeseen ilmoitetaan:

- Etunimet
- Sukunimi
- Puhelinnumero
- Sähköpostiosoite
- Alkupäivämäärä

Yhteyshenkilöitä voi ilmoittaa useampia painamalla **+Lisää edunsaaja** -painiketta.

<span id="page-9-0"></span>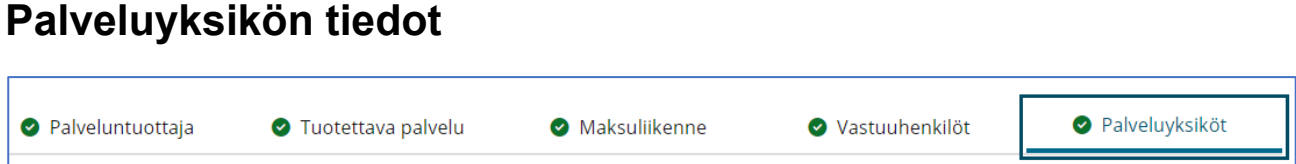

**Kuva 5.** *Kuvakaappaus Soteri asioinnista. Kuvassa palveluntuottajan rekisteröintihakemuksessa näkyvät yläpalkin valintavaihtoehdot. Valittuna Palveluyksiköt.*

Palveluyksikön tiedot ilmoitetaan valitsemalla yläpalkista **Palveluyksiköt**.

Palveluyksikön tietojen täyttäminen aloitetaan painamalla **+Lisää uusi palveluyksikkö** -painiketta.

- Näkymään avautuu vasemmalle navigointipalkki, jonka välilehdillä ilmoitetaan palveluyksikön tietoja.
- Näkymässä olevat OID-tunnustiedot ovat jatkossa rekisteristä tulevia tietoja.

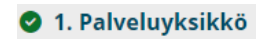

- 2. Suunnitelmat
- 3. Vastuuhenkilöt
- 4. Palvelupisteet

**Kuva 6.** *Kuvakaappaus Soteri-asioinnin Palveluyksikkö-valinnasta sivun vasempaan reunaan avautuva navigointipalkki, jonka kautta ilmoitetaan palveluyksikön tiedot.*

#### <span id="page-9-1"></span>**Palveluyksikön yhteystiedot**

Palveluyksikön yhteystiedoista ilmoitetaan:

- Yksikön nimi
- Toimialat (Sosiaalipalvelu, Terveyspalvelu)
- Tietojen julkaisulupa (Palveluntuottaja voi valvontalain mukaan perustellusta syystä kieltää yhteystietojensa julkaisemisen tietopalveluun.
- Suunniteltu aloituspäivämäärä
- Postiosoite
- Postinumero
- Puhelinnumero
- Postilokero
- Postilokeron postinumero
- Sähköposti

#### <span id="page-9-2"></span>**Palveluyksikön suunnitelmat**

Ilmoitetaan:

- Palveluntuottajan vahvistus valvontalain mukaisista suunnitelmista.
	- Suunnitelmista ilmoitetaan suunnitelman hyväksymispäivämäärä.
	- Suunnitelman lisätiedot -kohtaa voi kirjoittaa mahdollisia lisätietoja Vahvistus kysytään
- Palvelujen toimintasuunnitelma
- Omavalvontasuunnitelma
- Lääkehoitosuunnitelma
- o Lääkehoitosuunnitelma tulee laatia aina, kun tarjotaan lääkehoitoa.
- o Muussa tapauksessa suunnitelmaa ei tarvita.

### <span id="page-10-0"></span>**Palveluyksikön vastuuhenkilöt**

Ilmoitetaan:

- Etunimet
- Sukunimi
- Henkilötunnus, Henkilötunnukset tyyppi (Suomalainen, Ulkomainen)
- Koulutus (koulutukset, joilla on merkitystä tehtävän kannalta).
- Työkokemus (kokemus, jolla on merkitystä tehtävän kannalta).
- Turvakiellon alkupäivämäärä
- Postiosoite
- Postiosoitteen postinumero
- Puhelinnumero
- Sähköposti
- Aloituspäivämäärä
- Vastuuhenkilön lisätiedot

Vastuuhenkilöitä voi lisätä useampia valitsemalla painamalla **+Lisää vastuuhenkilö** -painiketta.

## <span id="page-10-1"></span>**Tuotettavien palvelujen tiedot ilmoitetaan palvelupistetasolla**

Palvelupisteissä tuotettaviin palveluihin liittyvät tiedot ilmoitetaan valitsemalla vasemmalla olevasta navigointipalkista **4. Palvelupisteet**

#### <span id="page-10-2"></span>**Palvelupisteen yleiset tiedot**

Palvelupisteen tietojen ilmoittaminen aloitetaan painamalla **+ Lisää palvelupiste**. Vasempaan navigointipalkkiin ilmestyy **4.1. (nimetön palvelupiste)**.

Ilmoitetaan palvelupisteen tiedot:

- Palvelupisteen nimi
- Palvelun antokielet
- Toimialat (Sosiaalipalvelu, Terveyspalvelu)
- Palvelupisteen suunniteltu aloituspäivämäärä
- Puhelinnumero
- Sähköposti
- Käyntiosoite
- Käyntiosoitteen postinumero
- Palvelupisteen sijaintikunta
- Toimintakunnat lisätään painamalla **+ Lisää toimintakunnat**

Huom. On tärkeää muistaa merkitä kaikki toimintakunnat, jotta hakemus ohjautuu oikean viranomaisen käsittelyyn.

Ensimmäisessä versiossa toimintakunnat valitaan luettelosta. Tulossa valintaa helpottavaa ryhmittelyä.

### <span id="page-11-0"></span>**Vahvistus palvelupisteen suunnitelmista**

Palveluntuottaja vahvistaa lakisääteisten asiakirjojen olemassaolon ilmoittamalla suunnitelman päivämäärän. Suunnitelman lisätiedot -kenttään voi tarvittaessa kirjoittaa lisätietoja. Suunnitelmia ei tarvitse liittää liitetiedostoina. Viranomainen pyytää ne tarvittaessa.

Vahvistettavat suunnitelmat

- Pelastusviranomaisen päätösasiakirja poistumisturvallisuusselvityksestä
- Valmius- ja jatkuvuussuunnitelma
- Pelastusviranomaisen päätösasiakirja pelastussuunnitelma
- Lääkehoitosuunnitelma
- Tietoturvasuunnitelma
- Tietosuojavastaava nimetty

### <span id="page-11-1"></span>**Palvelupisteen Potilas- ja asiakasrekisterit**

Käytössä olevat rekisterit ilmoitetaan painalla **Näytä tai muokkaa tietoja**. Ilmoitetaan

- Rekisterin nimi/nimet
- Millainen asiakas- tai potilasrekisteri on? (Sähköinen, Manuaalinen).
- Kenen ylläpitämä rekisteri on? (Oma, Ulkoinen, Molemmat).
- Onko asiakas- tai potilasrekistereitä enemmän kuin yksi (Kyllä, Ei).

Tietojen ilmoittamisen jälkeen painetaan **x Sulje**.

### <span id="page-11-2"></span>**Palvelupisteessä annettavat palvelut**

Palvelupisteessä annettavien palvelujen ilmoittaminen aloitetaan painamalla **+ Lisää palvelu**. Ilmoitetaan:

- Asiakasryhmä valitaan valikosta.
- Palveluala valitaan valikosta.
- Valintojen jälkeen painetaan **Lisää**.

### <span id="page-11-3"></span>**Palvelupisteen toiminta**

Ilmoitetaan:

- Suunniteltu asiakasmäärä
	- Jos kyseessä on palvelu, jossa asiakkaat asuvat tai potilaita hoidetaan tietyssä kiinteistössä, jossa on selkeästi määriteltävissä oleva määrä paikkoja, asiakasmäärä on sama kuin asiakas tai potilaspaikkojen määrä (esimerkiksi sairaalan osasto tai vuodeosasto tai vanhusten ympärivuorokautisen palveluasumisen yksikkö). Jos kyse on avomuotoisesta palvelusta, asiakasmäärä on arvio.
- Palvelun aloituspäivämäärä Päivämäärä, josta alkaen haet kyseisen palvelualan rekisteröimistä. Aloituspäivää ei voi merkitä menneisyyteen.
- Paikka, jossa palvelua tarjotaan (palvelun antopaikka) valitaan valikosta

### <span id="page-11-4"></span>**Palvelualan henkilökunta**

Henkilöstön määrä ja koulutus merkitään jokaiselle palvelupisteessä annettavalle palvelualalle erikseen.

Henkilöstön määrä tulee jakaa eri palvelualoille sen mukaan, mikä osuus heidän työajastaan kohdistuu kyseiselle palvelualalle. Jaottele henkilöstö omaan, alihankintana ostettuun ja vuokrattuun henkilöstöön. Henkilöstön määrä merkitään henkilötyövuosina.

Henkilökunta ilmoitetaan painamalla **+ Lisää henkilökunta**. Valinnan jälkeen avautuu näkymä, jossa vasemmalla näkyy **Henkilökunta 1**, joka tarkoittaa ensimmäistä ilmoitettavaa henkilöstöryhmää.

Ensimmäisen henkilöstöryhmän tiedot lisätään painamalla **Näytä tai muokkaa tietoja**. Henkilöstön rooli valitaan valikosta ja henkilötyövuodet eritellään omaan, alihankittuun ja vuokratyövoimaan

Uuden henkilöstörivin voi lisätä painamalla **+ Lisää henkilökunta**. Valinnan jälkeen avautuu näkymä, jossa vasemmalla näkyy **Henkilökunta 2**, joka tarkoittaa toista ilmoitettavaa henkilöstöryhmää.

Toisen henkilöstöryhmän tiedot lisätään painamalla **Näytä tai muokkaa tietoja**. Henkilöstön rooli valitaan valikosta ja henkilötyövuodet eritellään omaan, alihankittuun ja vuokratyövoimaan

#### <span id="page-12-0"></span>**Palvelualan vastuuhenkilöt**

Jokaisella palvelualalla tulee olla vastuuhenkilö. Tietyn palvelualan vastuuhenkilö voi olla eri henkilö kuin palveluyksikön vastuuhenkilö, esimerkiksi erikoisalan mukaan. Sosiaalipalvelussa esimerkiksi sosiaalityö -palvelualan vastuuhenkilön tulee olla sosiaalityöntekijä.

Vastuuhenkilön tiedot ilmoitetaan valitsemalla **+ Lisää palvelun vastuuhenkilö**. Ilmoitettavat tiedot:

- Etunimet
- **Sukunimi**
- Henkilötunnus ja Henkilötunnuksen tyyppi (Suomalainen, Ulkomainen)
- Koulutus (koulutukset, joilla on merkitystä tehtävän kannalta).
- **Työkokemus**
- Postiosoite
- Postiosoitteen postinumero
- Puhelinnumero
- Sähköposti
- Aloituspäivämäärä
- Vastuuhenkilön tehtävä
- Vastuuhenkilöitä voi ilmoittaa useamman painamalla **+Lisää palvelun vastuuhenkilö**.

# <span id="page-13-0"></span>**Hakemuksen lähettäminen käsittelyyn**

Kun kaikki hakemuksen kohdat on täytetty, hakemusta voi esikatsella. On tärkeää, että hakemuksen kaikki pakolliset tiedot on ilmoitettu oikein. Järjestelmä ilmoittaa puuttuvista tai virheellisisistä tiedoista.

Hakemusta ei voi lähettää käsittelyyn ennen kuin kaikki pakolliset kohdat tai järjestelmän ilmoittamat kohdat on korjattu.

Hakemuksen voi myös tallentaa keskeneräisenä ja lähettää myöhemmin.

Viranomaiskäsittelyyn lähettäminen tapahtuu painamalla **Lähetä viranomaiskäsittelyyn**.

# <span id="page-13-1"></span>**Rekisteröintihakemuksen käsitteleminen viranomaisessa**

- 1. Asiakkaan lähetettyä rekisteröintihakemuksen, viranomainen ottaa asian käsittelyyn.
- 2. Tarkastaessaan hakemusta viranomainen kirjaa hakemuksen yhteyteen mahdolliset lisäselvitys- ja täydennyspyynnöt. Viranomainen palauttaa tässä tapauksessa hakemuksen palveluntuottajalle.
- 3. Palveluntuottaja tai palveluntuottajan valtuuttama henkilö saa hakemuksen viranomaisen merkinnöillä asiointitililleen.
- 4. Palveluntuottajan valtuuttama henkilö saa palautetun hakemuksen näkyvilleen ja tekee siihen viranomaisen pyytämät lisäselvitykset ja täydennykset.
- 5. Tehtyään pyydetyt toimenpiteet, palveluntuottaja tai palveluntuottajan valtuuttama henkilö palauttaa hakemuksen viranomaiskäsittelyyn.
- 6. Asian käsittelyn lopuksi viranomainen tekee asiasta päätöksen ja siirtää hyväksyttävien rekisteröintien tiedot Soteri-rekisteriin.
- 7. Palveluntuottaja saa tiedon päätöksestä ja päätöksen asiointitililleen.

# <span id="page-13-2"></span>**Yhteinen palveluyksikkö**

Tämä osio täydennetään ohjeeseen myöhemmin.

# <span id="page-14-0"></span>**Muutoshakemus**

Hyväksyttyjä rekisteröintejä koskevat muutoshakemukset tehdään Soteri sähköisen asioinnin kautta.

### <span id="page-14-1"></span>**Aloitus**

- Tunnistaudu palveluun.
- Valitse edustettava yritys.
- Valitse rekisteröity palveluntuottaja, josta haluat tehdä muutoshakemuksen.

Tunnistautumisen jälkeen muutoshakemuksen tekijä saa näkyvilleen hakemuslomakkeelle kaikki Soteri-rekisterissä olevat tiedot.

### <span id="page-14-2"></span>**Muutoshakemuksen tekeminen**

Mahdollisia muutoksia ovat:

- Tietokentissä olevien tietojen rekisteritietojen muutokset.
- Palveluyksikön lisääminen.
- Palvelupisteen lisääminen palveluyksikköön.
- Palvelualan lisääminen palvelupisteeseen.
- Palveluyksikön, palvelupisteen tai palvelualan vastuuhenkilön vaihtaminen.
- Palveluyksikön tai palvelupisteen toiminnan lopettaminen tai keskeyttäminen.
- Palveluntuottajan koko toiminnan lopettaminen.

Yritystietojärjestelmästä (YTJ) siirtyviä tietoja ei voi muuttaa Soteri-asioinnin kautta. Siirtyneet tiedot pitää korjata [YTJ-palvelussa.](https://www.ytj.fi/index.html)

Muutokset tehdään avautuneessa hakemuksessa muuttamalla tietoja hakemuslomakkeen asianomaisessa kohdassa.

Lomakkeella siirtyminen toimii aivan samoin kuin alkuperäistä rekisteröintihakemustakin tehtäessä.

### <span id="page-14-3"></span>**Rekisteritietojen muuttaminen**

Muutoshakemuksen tekeminen aletaan painamalla **Hae rekisteröinnin muutoksia**.

Palveluntuottajan tiedot löytyvät yläpalkista.

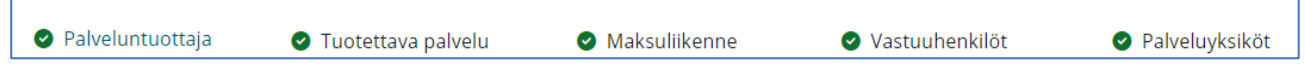

**Kuva 7.** *Kuvakaappaus Soteri-asioinnin ylhäällä olevasta navigointipalkista, jonka kautta pääsee siirtymään kohtiin, joiden tietoja haluaa muuttaa.*

Palveluyksikön ja palvelujen tiedot löytyvät Palveluyksiköt valinnan jälkeen vasemmalle ilmaantuvan navigointipalkin kautta.

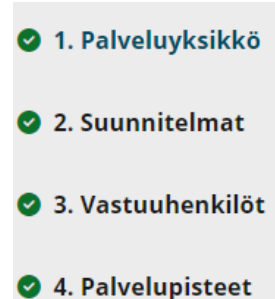

**Kuva 8.** *Kuvakaappaus Soteri-asioinnista Palveluyksiköt valinnan vasemmalle ilmaantuvasta navigointipalkista, jonka kautta pääsee siirtymään palveluyksikön kohtiin, joiden tietoja haluaa muuttaa.*

Kun näytöllä olevan tiedon korvaa uudella tiedolla tietokentän alapuolelle tulee näkyviin tieto **Muuttunut** ja tieto siitä, miten tieto on muutoshakemusta tehtäessä Soteri-rekisterissä. Tieto ei päivity rekisteriin suoraan, vaan vaatii ensin viranomaishyväksynnän.

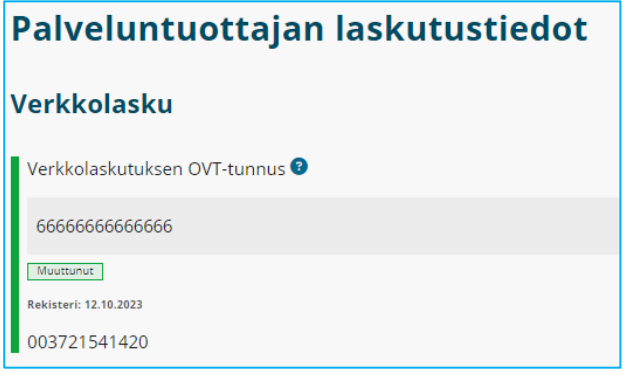

**Kuva 9***. Kuvakaappaus Soteri-asioinnista. Kuvassa esimerkki siitä, miten verkkolaskutuksen OVT-tunnuksen muuttaminen näkyy hakemuksen tekijälle*.

### <span id="page-15-0"></span>**Palveluyksiköiden, palvelupisteiden ja palvelualojen lisääminen**

#### <span id="page-15-1"></span>**Palveluyksikön lisääminen**

- 1. Paina ylhäällä olevasta navigointipalkista **Palveluyksiköt** -painiketta.
- 2. Lisää uusi palveluyksikkö painamalla **+ Lisää uusi palveluyksikkö** -painiketta.
- 3. Täytä uuden palveluyksikön tiedot sivun 9 mukaisesti.

#### <span id="page-15-2"></span>**Palvelupisteen lisääminen jo rekisteröityy palveluyksikköön.**

- 1. Paina ylhäällä olevasta navigointipalkista **Palveluyksiköt** -painiketta.
- 2. Valitse vasemmalle avautuvasta navigointipalkista **4. Palvelupisteet**.
- 3. Valitse **+Lisää palvelupiste**.
- 4. Täytä palvelupisteen tiedot sivun 10 mukaisesti.

#### <span id="page-15-3"></span>**Palvelualan lisääminen jo rekisteröityyn palvelupisteeseen**

- 1. Paina ylhäällä olevasta navigointipalkista **Palveluyksiköt** -painiketta.
- 2. Valitse vasemmalle avautuvasta navigointipalkista **4. Palvelupisteet**.
- 3. Valitse palvelupiste, johon haluat lisätä palvelualan.
- 4. Valitse sivun alaosasta **+Lisää palvelu**.
- 5. Täytä uuden palvelun tiedot sivun 11 mukaisesti.

### <span id="page-16-0"></span>**Toiminnan lopettaminen ja keskeyttäminen**

#### <span id="page-16-1"></span>**Palveluyksikön toiminnan keskeyttäminen**

- 1. Paina ylhäällä olevasta navigointipalkista **Palveluyksiköt** -painiketta.
- 2. Valitse Palveluyksikkö-otsikon alla olevasta valintalaatikosta Palveluyksikkö, jonka toiminnan haluat keskeyttää.
- 3. Valitse Keskeytä toiminta.
- 4. Merkitse keskeytyksen alku- ja loppupäivämäärä.

#### <span id="page-16-2"></span>**Palvelupisteen toiminnan keskeyttäminen**

- 1. Paina ylhäällä olevasta navigointipalkista **Palveluyksiköt** -painiketta.
- 2. Valitse vasemmalla olevasta navigointipalkista **4. Palvelupisteet**.
- 3. Etsi Hae palvelupistettä -toiminnolla tai Palvelupiste-otsikon alla olevasta valintalaatikosta palvelupistettä, jonka toiminnan haluat keskeyttää.
- 4. Valitse Keskeytä toiminta
- 5. Merkitse keskeytyksen alku- ja loppupäivämäärä.

#### <span id="page-16-3"></span>**Palveluyksikön toiminnan lopettaminen**

- 1. Paina ylhäällä olevasta navigointipalkista **Palveluyksiköt** -painiketta.
- 2. Valitse Palveluyksikkö-otsikon alla olevasta valintalaatikosta Palveluyksikkö, jonka toiminnan haluat lopettaa.
- 3. Valitse Lopeta toiminta.
- 4. Merkitse lopetuksen päivämäärä.

#### <span id="page-16-4"></span>**Palvelupisteen toiminnan lopettaminen**

- 1. Paina ylhäällä olevasta navigointipalkista **Palveluyksiköt** -painiketta.
- 2. Valitse vasemmalla olevasta navigointipalkista **4. Palvelupisteet**.
- 3. Etsi Hae palvelupistettä -toiminnolla tai Palvelupiste-otsikon alla olevasta valintalaatikosta palvelupistettä, jonka toiminnan haluat lopettaa.
- 4. Valitse Lopeta toiminta.
- 5. Merkitse lopetuksen päivämäärä.

#### <span id="page-16-5"></span>**Palvelualan lisääminen palvelupisteeseen**

- 1. Paina ylhäällä olevasta navigointipalkista **Palveluyksiköt** -painiketta.
- 2. Valitse vasemmalle avautuvasta navigointipalkista **4. Palvelupisteet**.
- 3. Etsi Hae palvelupistettä -toiminnolla tai Palvelupiste-otsikon alla olevasta valintalaatikosta palvelupistettä, johon haluat lisätä palvelualan.
- 4. Valitse **+Lisää palvelupiste**.
- 5. **+ Lisää palvelu**.
- 6. Täytä palvelun tiedot sivun 11 mukaisesti.